# **Cascading Style Sheets Overview**

# What are they?

- A collection of rules that define the appearance of an HTML document.
- Just like styles in print, CSS help maintain consistency within and across web pages.

#### **Benefits of CSS**

- Excellent control over type presentation—much more control than the standard Font tag.
- Allow you to mark up the appearance and structure of a page at the same time.
  - Done correctly, a page's structure (but not appearance) can be viewed in browsers that do not support CSS.
  - Font tags have no structural meaning in a web page, just visual.
- Help maintain visual consistency across pages in a web site.
- When using a visual HTML editor like Dreamweaver, style sheets can be applied similar to styles in Quark or InDesign.
- Font sizes in CSS, when specified in pixels, are generally consistent across operating systems.

# **Drawbacks of Using CSS**

- Not supported in older browsers.
  - Only supported in Netscape 4 or higher, Internet Explorer 4 or higher.
- The behavior of most CSS options is not consistent across older browsers and operating systems.
- Style sheets can be difficult to learn and design with.

# **What Can You Control with CSS?**

- There are over 70 visual options, including common typographic controls.
- o However, browsers can only display a fraction of the available options.
- There are some typographic properties that work reliably across browsers and operating systems:

| Property         | Notes                    | Example                 |
|------------------|--------------------------|-------------------------|
| Typeface         | Uses Font Lists          | Verdana, Arial          |
| Type Size        | Specify in pixels        | 10px                    |
| Type Line Height | aka Leading; use pixels  | 16px                    |
| Type Weight      | Specify font face weight | normal, bold            |
| Type Style       | Specify font face style  | normal, italic, oblique |
| Type Color       | Specify the font color   | #FFCC66                 |

# **Cascading Style Sheet Types**

### **Overview**

- When creating a new style in Dreamweaver, one of the options you are presented with is the *Define In* field.
- This allows you specify the type of style sheet to create and/or use.
  - If you select New Style Sheet File or an existing style sheet from the pull-down, you will be creating or using an **External** style sheet.
  - If you select *This Document Only*, you will create an **Embedded** style sheet.

## **Embedded**

- Controls the appearance of only one page.
- Style sheet is embedded in the <head> container of the HTML page.
- o Site-wide type appearance changes are more difficult when using this type.

#### **External**

- All pages within a site reference a common, centralized CSS file for style information.
- When a browser reads an HTML document with an external style sheet, the style sheet code is included in that page when displayed.
- Allows you to alter a single file to make type appearance changes throughout a site.
- Best for Web sites with more than a single page.
- o File extension is .css

# page1.html page2.html page3.html page4.html styles.oss page5.html HTML files linking to a common external style sheet

#### Inline

- Style sheet information is written directly to a tag that precedes the type to be formatted (similar to a Font tag).
- o Allows for the overriding of Embedded or External style sheets.
- Makes it very difficult to make page or site-wide formatting changes.
- Cannot specify structure and appearance at the same time.
- **Note:** Dreamweaver cannot create these types of style sheets.

#### **HTML Page Code Samples**

# **CSS** Use in Dreamweaver

# **Custom Styles**

- Allow you to selectively apply text formatting to an HTML page.
- o Styles are applied to the current selected text or paragraph.
- Custom styles are similar to character and paragraph-level style sheets in InDesign or Quark.
- o Officially Custom Styles are called *classes*.
- To define a style in Dreamweaver:
  - Select Text > CSS Styles > New CSS Style...
  - Enter a name for this style, select Make Custom Style (class) and click OK

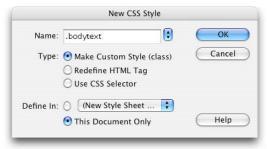

- Dreamweaver Style Definition—Type panel:
  - Note: This panel is the same for each of the three different ways to define styles in Dreamweaver.

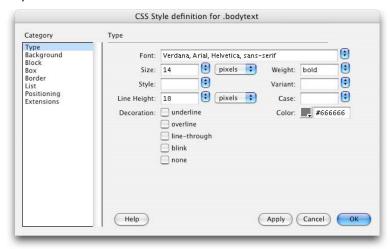

- Again, there are many, many other options, but the ones listed in the chart on page one are the most reliable (and most useful) in real-world use.
- Applying Custom Styles:
  - To apply to an entire paragraph at once, place the cursor in the desired paragraph, then select the style to apply.
  - To apply to only specific words or characters, select the text you wish to change, then select the style to apply.
- Text tagged with a specific style will automatically update when the style is edited. This is true of both embedded and external style sheets, though embedded only update type on the current page.

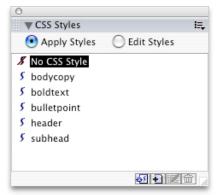

# **Redefining HTML Tags**

- o Allows you to change the appearance of standard HTML tags.
  - Examples: <h1> <h2> <h3> <body> <
- One advantage to this method is that the document structure is visually maintained in older browsers, although type will not appear as intended.
- o To define in Dreamweaver:
  - Select Text > CSS Styles > New CSS Style...
  - Select Redefine HTML Tag.
  - Select a tag to edit from the pull-down to the right and click OK.

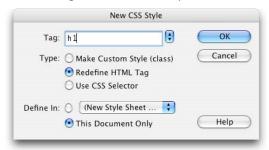

• Complete the Style Definition panels as you did when creating a Custom Style.

# **Using the CSS Selector**

- The Use CSS Selector allows access to some of the more advanced features of cascading style sheets.
- One feature is the ability to modify multiple HTML tags at once by typing in tags and separating them with commas. ( <h1>, <h2>, )
- Use CSS Selector also allows access to CSS pseudo-classes.
  - Dreamweaver supplies a pull-down list of a: element options to allow for easy modification of the presentation of links.
- Common Uses:
  - Using a:link, you can remove the default underline of a text link for all links on a page or site. Select a:link and click OK. Under Type > Decoration, select the checkbox next to None.
  - The a:hover selector allows you to control the color of a text link when a user mouses over a link. Select a:hover and click OK, and select a custom color under Type > Color. You can also show or hide a link's underline by selecting Type > Decoration > None (to hide on mouse over) or Type > Decoration > Underline (to show on mouse over).
- o To define in Dreamweaver:
  - Select Text > CSS Styles > New CSS Style...
  - Select Use CSS Selector.
  - Select an a tag to edit from the pull-down menu and click OK.

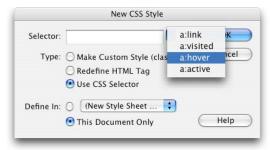

• Complete the Style Definition panels as you did when creating a Custom Style.